Die folgende Anleitung beschreibt die Einrichtung eines OTP-Generators (One-Time Password, bzw. Einmal-Passwort) für Windows Phone.

#### **Wichtiger Hinweis:**

• Bitte benutzen Sie auf Ihrem Computer einen aktuellen Browser zur Durchführung der Konfiguration, empfohlen wird Mozilla Firefox.

#### **Installation des One-Time Password-Generators für Windows Phone**

1. Suchen Sie auf Ihrem Windows Phone-Gerät die App "Microsoft Authenticator" im Windows Phone Store und laden Sie diese herunter. Alternativ können Sie die App "Microsoft Authenticator" über den folgenden Link [http://www.windowsphone.com/de-de/](http://www.windowsphone.com/de-de/store/app/authenticator/e7994dbc-2336-4950-91ba-ca22d653759b) [store/app/authenticator/e7994dbc-2336-4950-91ba-ca22d653759b](http://www.windowsphone.com/de-de/store/app/authenticator/e7994dbc-2336-4950-91ba-ca22d653759b) installieren.

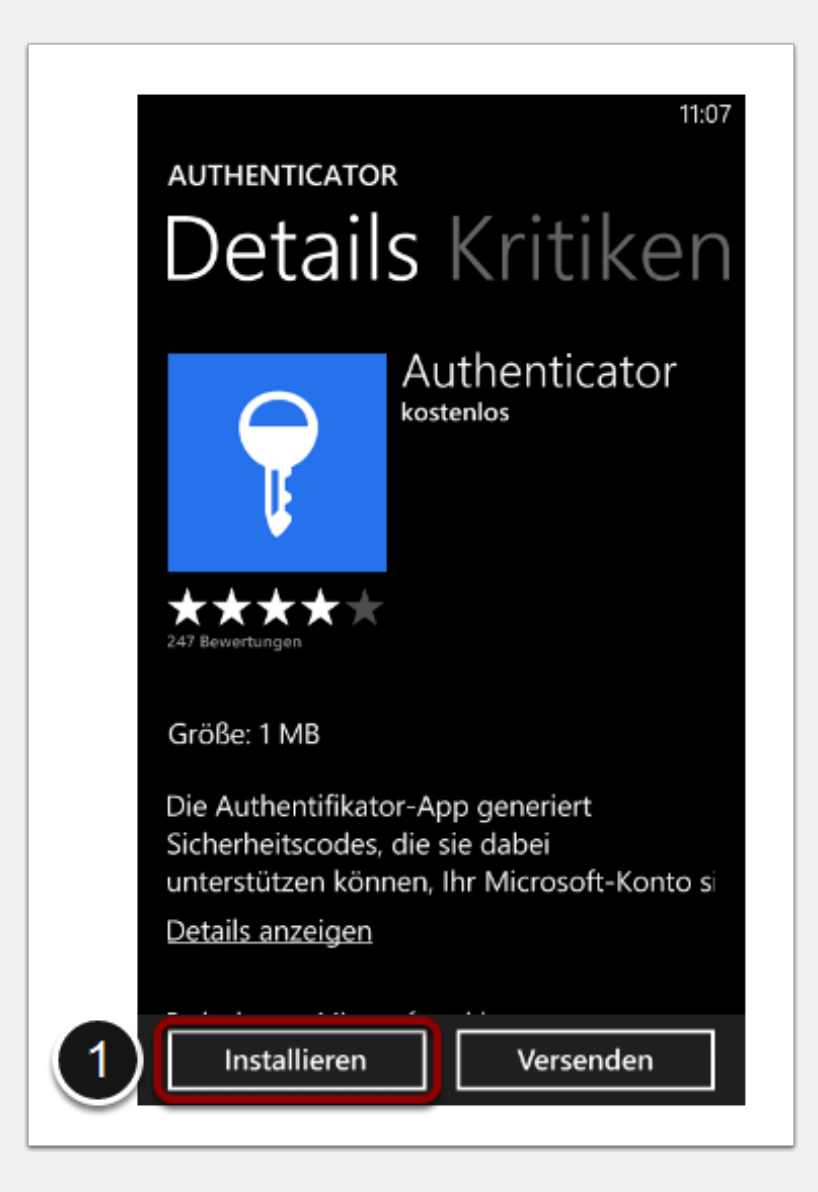

#### **Konfiguration des One-Time Password-Generators für Windows Phone**

2. Öffnen Sie die App "Microsoft Authenticator" auf Ihrem Windows Phone-Gerät und wählen Sie "+", um ein neues Konto anzulegen.

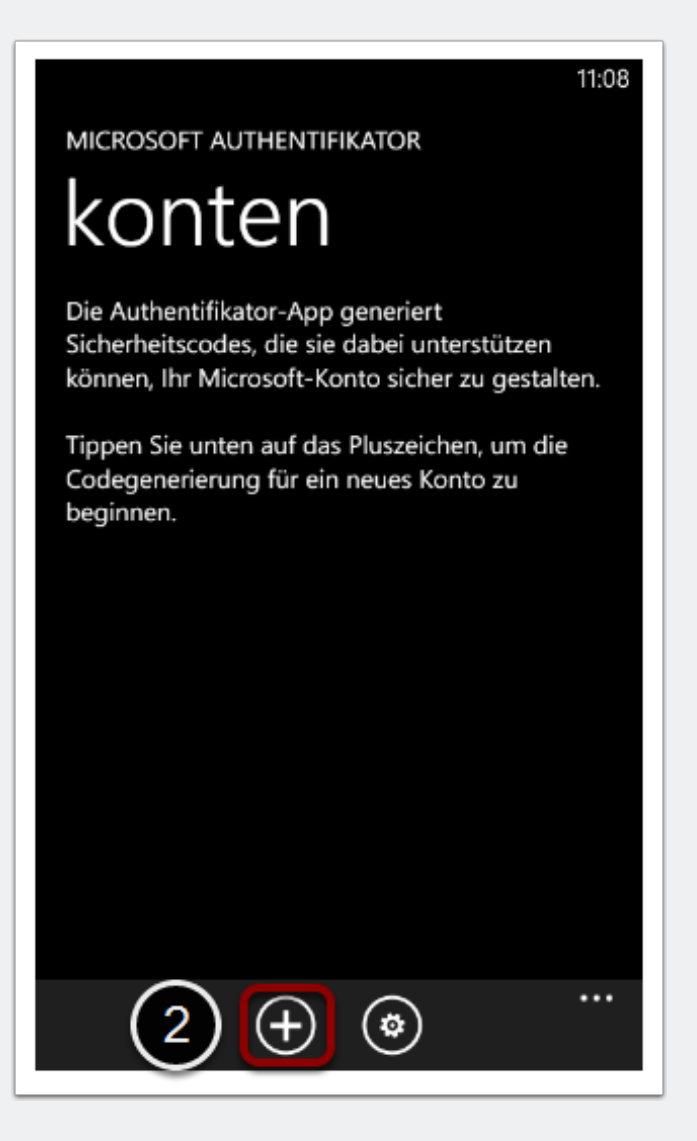

#### **Konfiguration des One-Time Password-Generators für Windows Phone**

3. Wählen Sie das Kamerasymbol im unteren Bereich des Dialogs "Konto hinzufügen".

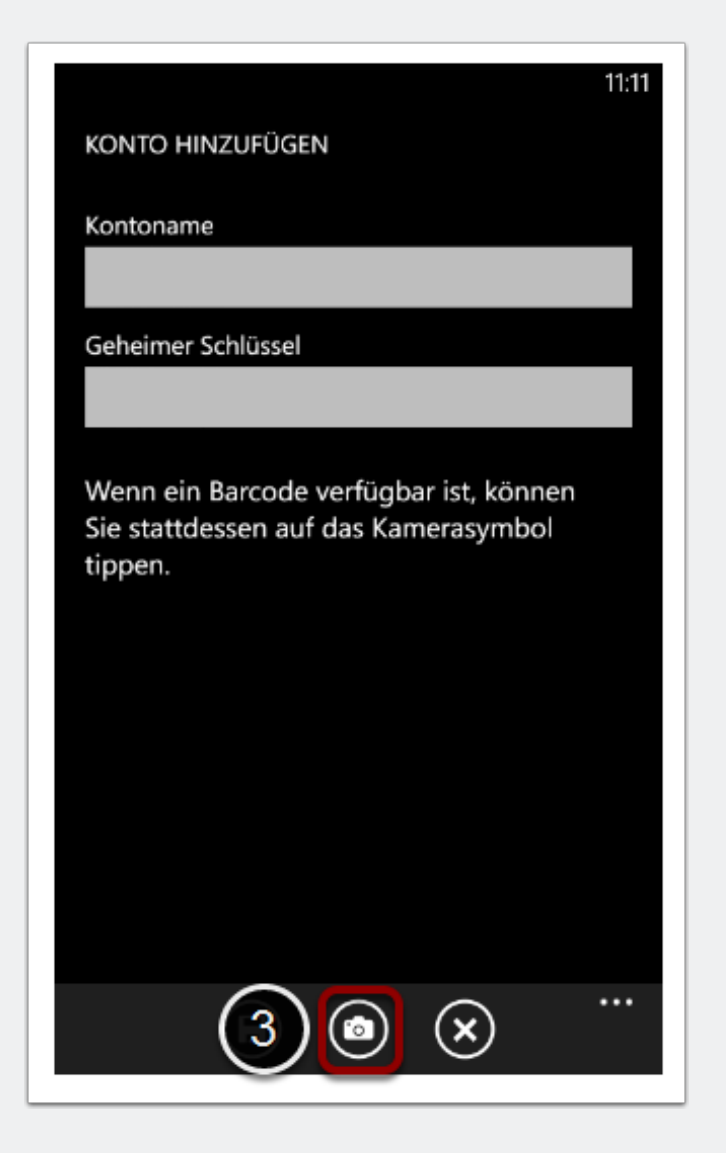

#### **Anmeldung am Sophos-Benutzerportal**

4. Rufen Sie nun über Ihren Computer die Seite [https://gifogate.med.uni-giessen.de](https://gifogate.med.uni-giessen.de.auf) auf.

5. Bitte melden Sie sich mit Ihrem GIFONET-Benutzernamen und dem dazugehörigen Passwort am "UserPortal" an.

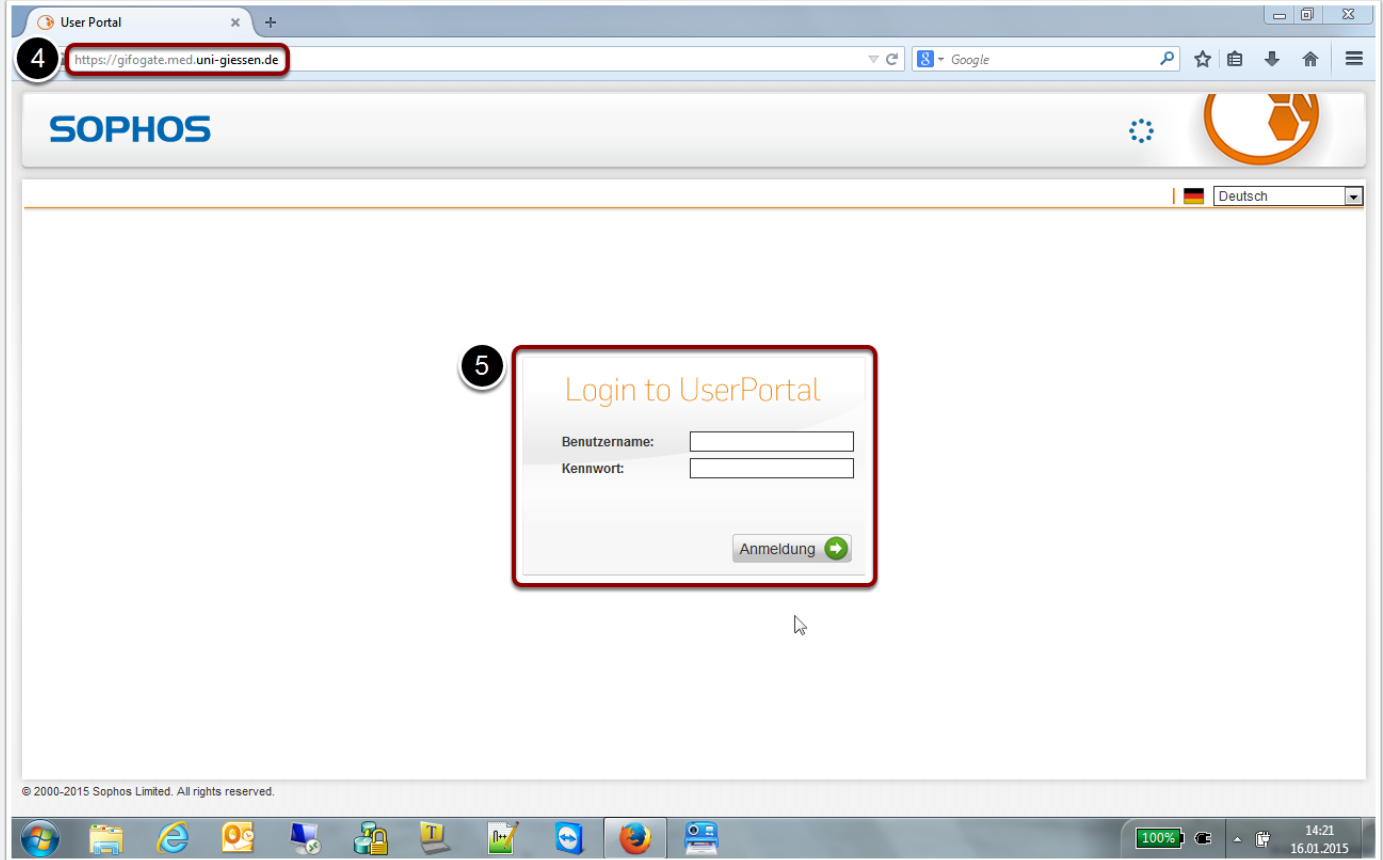

#### **OTP-Konfiguration im Benutzerportal**

6. Nach der erfolgreichen Anmeldung wird Ihnen im Sophos-Benutzerportal ein QR-Code angezeigt.

- Mit Hilfe dieses Codes können Sie nun eine zweistufige Anmeldung auf einem Windows Phone-Gerät automatisch konfigurieren.
- Der QR-Code erscheint nur bei der ersten Anmeldung (bzw. solange noch kein OTP-Passwort-Generator konfiguriert wurde).

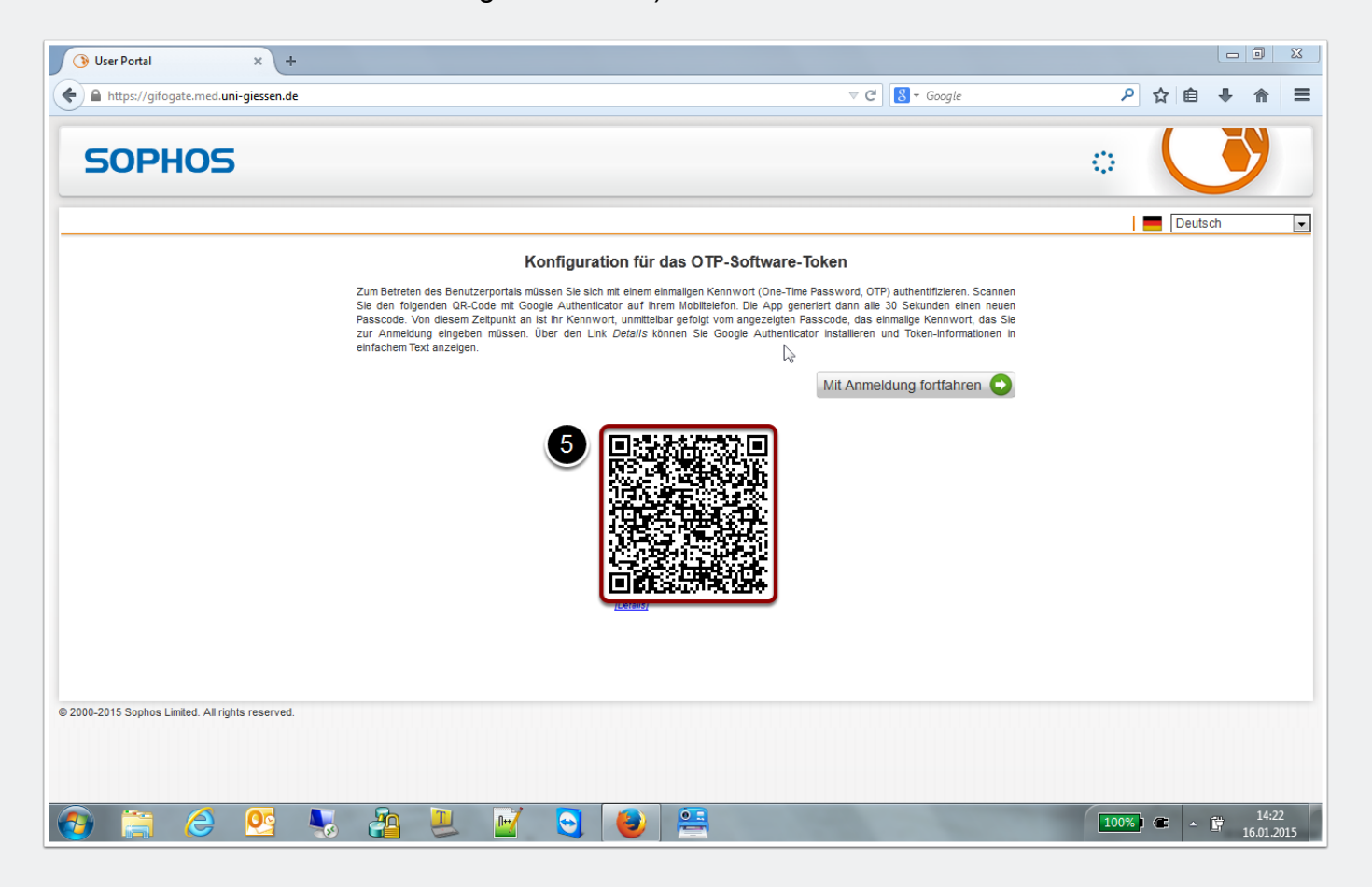

### **Scannen des QR-Codes im One-Time Passwort-Generator**

6. Halten Sie die Kamera Ihres Windows Phone-Gerätes über den QR-Code des Benutzerportals, bis die Kamera auslöst.

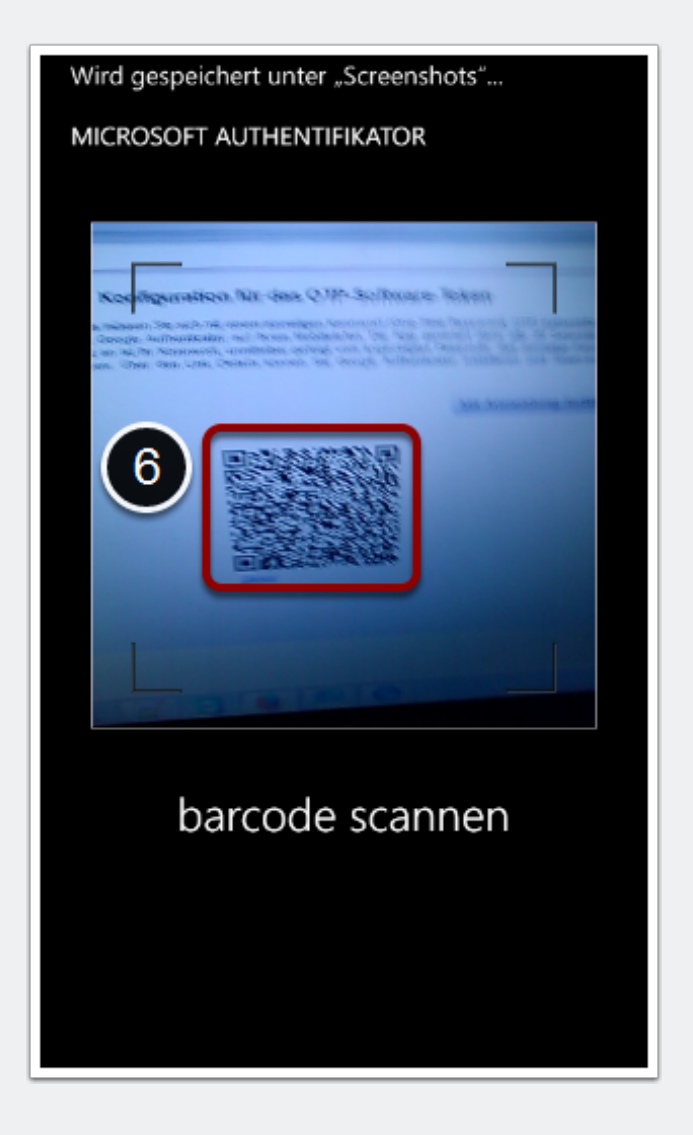

### **Verwendung des One-Time Passwort-Generators**

7. Der "Microsoft Authenticator" legt nun ein neues Konto an und kann für die Anmeldung am Sophos-Benutzerportal verwendet werden.

• Der sechsstellige Zahlencode (OTP) kann innerhalb von 30 Sekunden benutzt werden, danach wird ein neuer Zahlencode generiert.

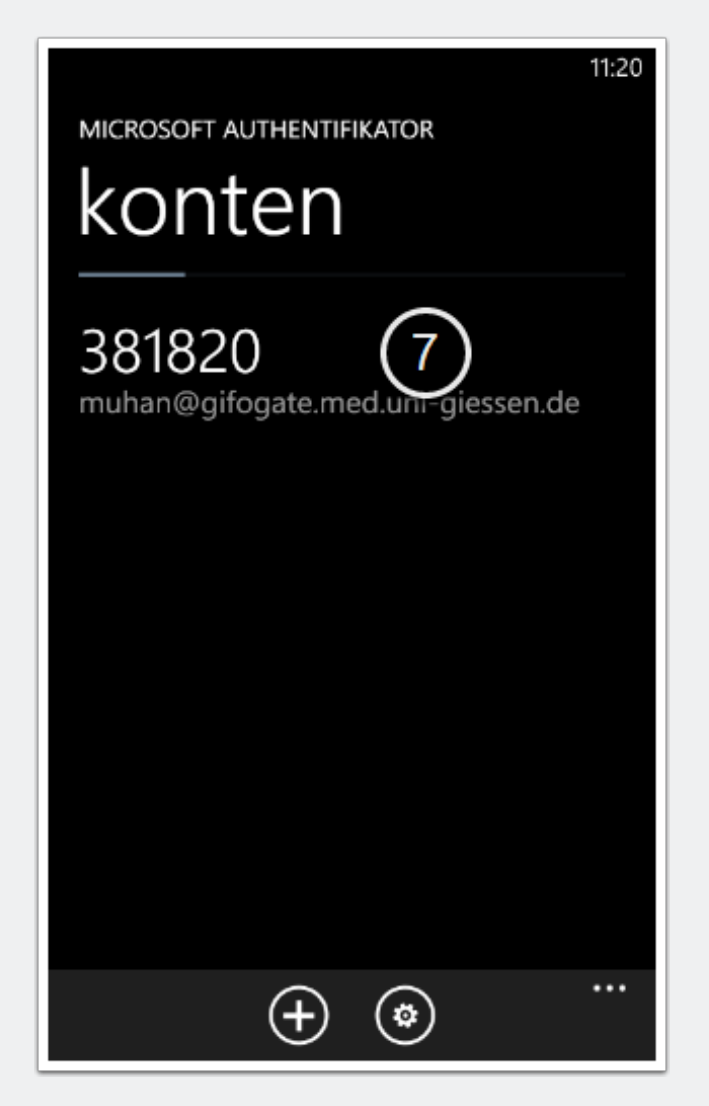

#### **Anmeldung am Sophos-Benutzerportal mit Hilfe des One-Time Passwort-Generators**

8. Wählen Sie nun im Sophos-Benutzerportal "Mit Anmeldung fortfahren".

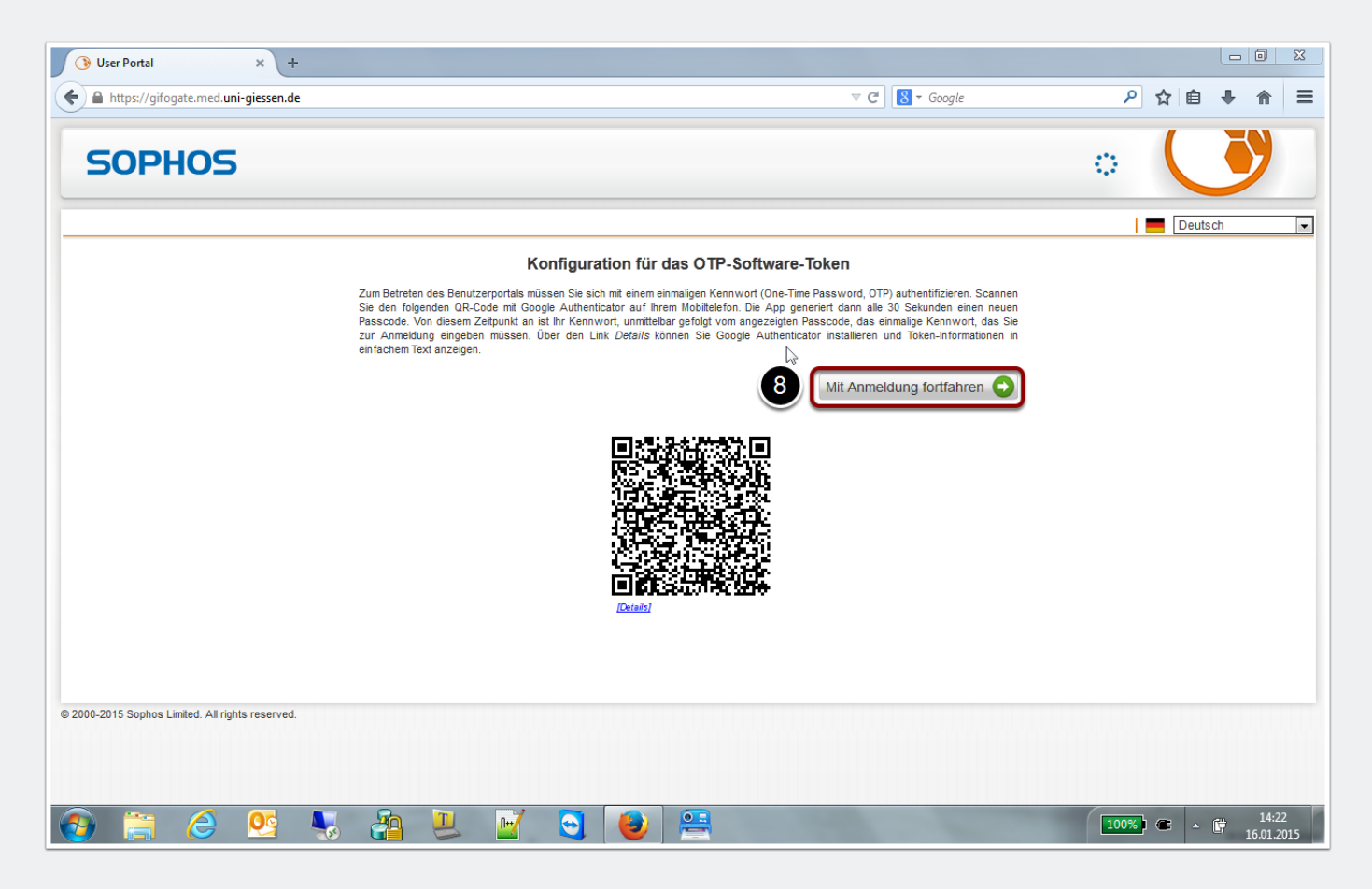

#### **Anmeldung am Sophos-Benutzerportal mit Hilfe des One-Time Passwort-Generators**

9. Geben Sie Ihren GIFONET-Benutzernamen ein. **Direkt nach dem dazugehörigen Passwort** geben Sie ab sofort zusätzlich den soeben generierten sechsstelligen Zahlencode (OTP) ein.

• Beispiel: MeinsicheresPasswort123456

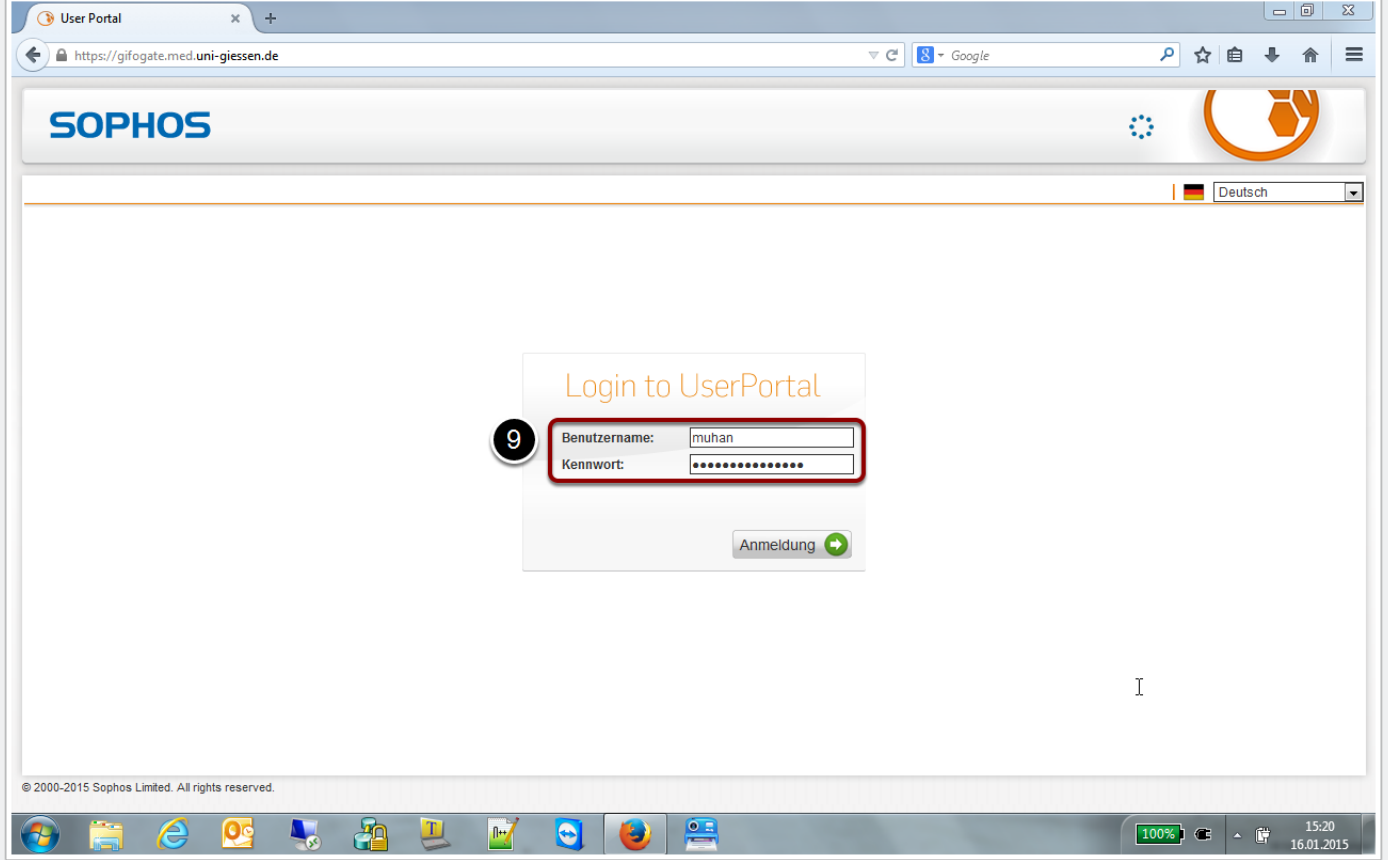

### **Anmeldung am Sophos-Benutzerportal**

Sie sind nun am Benutzerportal angemeldet und haben die zweistufige Anmeldung aktiviert.

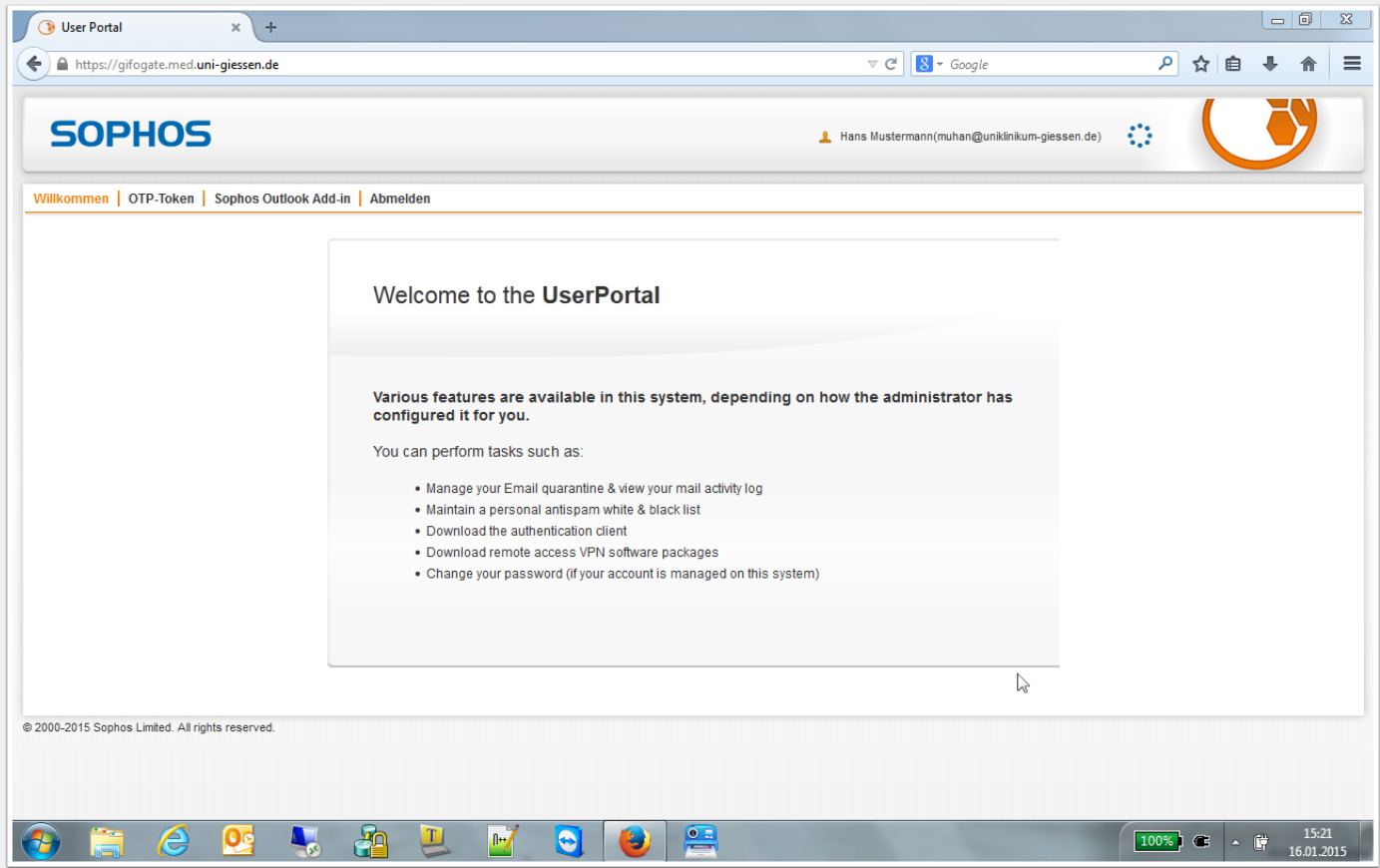